MPF<sup>texPRESS.....</sup>

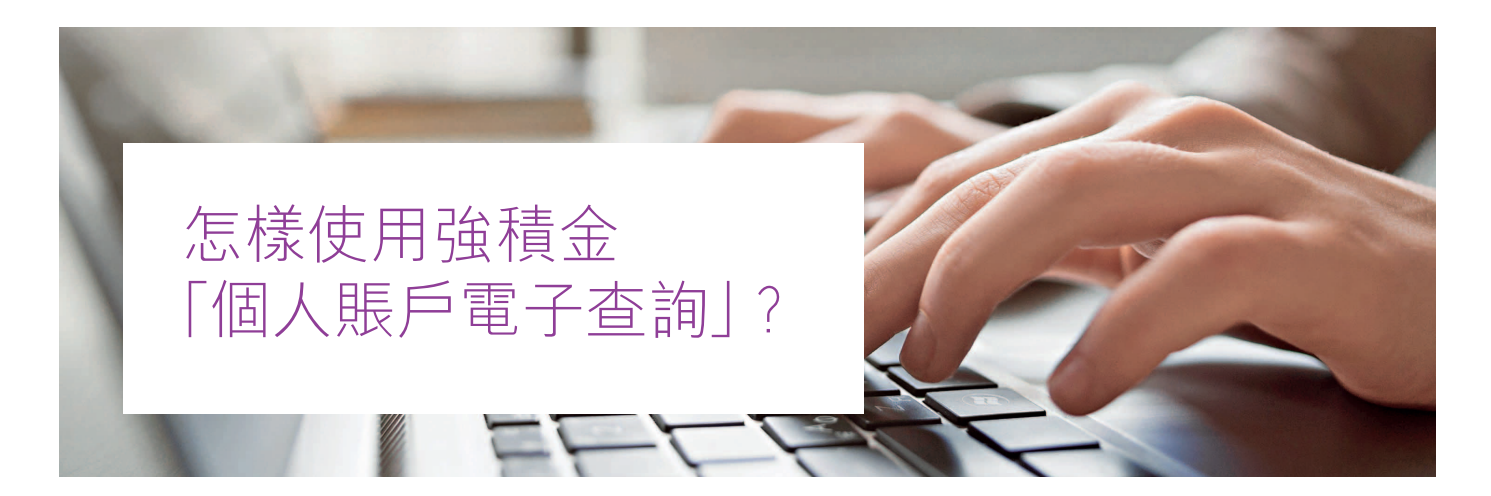

要提高強積金的管理效率,將過多的賬戶整合是其中一種辦 法。但如果忘記了有多少個個人賬戶,可以怎麼辦?以往成 員可填妥申請表,並連同身份證明文件副本寄回或傳真至積 金局,或親臨積金局辦理。積金局會回覆成員在哪些受託人 中有戶口,但積金局並沒有成員的戶口號碼資料。所以收到 積金局回覆後,成員需要自己聯絡受託人查詢。為了方便成 員,積金局最近新出了「個人賬戶電子查詢」服務,只要進 行簡單登記便可使用。

登記或使用「個人賬戶電子查詢」,可進入網站: https://epa.mpfa.org.hk 要完成登記,成員只需做以下三個簡單步驟:

## 第一步 網上申請

持有香港身份證的人士可透過積金局「個人賬戶電子查詢」 網站或流動應用程式(MPFA ePA),填寫表格申請成為「個 人賬戶電子查詢」服務的用戶。需要填寫的只是簡單個人資 料,一般數分鐘便能完成。

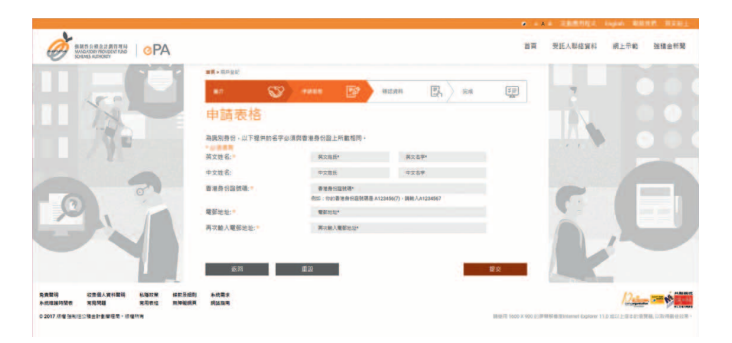

## 第二步 核實身份

為保障強積金計劃成員的個人資料,完成網上申請後,成員 必須携同香港身份證親臨積金局辦事處,並提供申請參考編 號,辦理核實身份手續。

## 第三步 用戶編號及密碼

核實手續完成後,職員便會透過電郵向成員提供「個人賬戶 電子查詢」服務的用戶編號及密碼。

## 用戶名稱設定後不能修改

於首次登入時,用戶需設定一個自訂用戶名稱,而該名稱 不能有其他用戶已使用,以及於設立後也不能修改。另外, 亦需設定密碼及選擇電郵語言。之後按「提交」便完成開戶 設定。

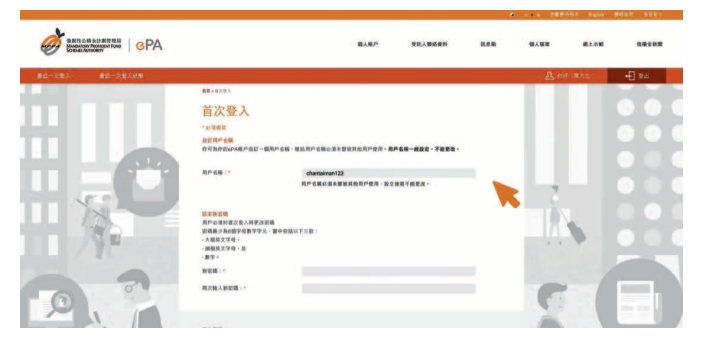

成為用戶後,成員不單可查閱個人賬戶資料及下載個人賬戶 報告,還可讀取積金局發出的訊息如強積金新聞等。

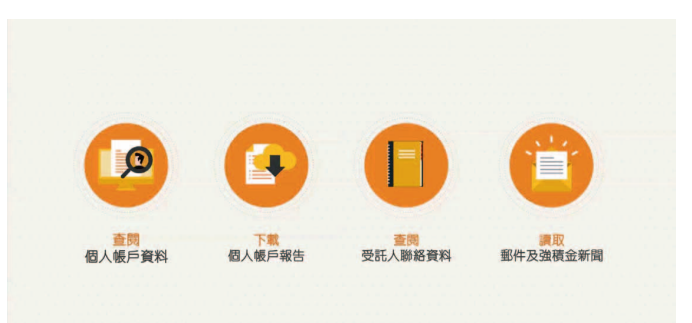

「個人賬戶電子查詢」功能的設立,讓強積金計劃成員可 透過更方便快捷的途徑,隨時查閱強積金個人賬戶的資料及 報告。事實上,上文提及的登記過程十分簡單,而且為一 次性手續,成功申請後便可永久使用服務,成員可考慮多加 善用。■